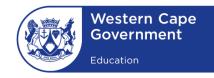

WESTERN CAPE EDUCATION DEPARTMENT DIRECTORATE: E-LEARNING

# SCHOOL IS CLOSED Learning is open

## HOW TO USE WHATSAPP

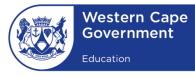

## **HOW TO USE WHATSAPP**

### WHATSAPP CAN BE USED ON YOUR COMPUTER IN TWO WAYS:

- 1. WhatsApp Desktop:
  - a. An application that you can download on your computer
- 2. WhatsApp Web:
  - a. A browser-based version of WhatsApp

## 1. Installing WhatsApp on your computer (Windows 8.1 and newer)

| Step 1: | On your computer's browser, navigate to                                |
|---------|------------------------------------------------------------------------|
|         | https://www.whatsapp.com/download to download the                      |
|         | .exe file.                                                             |
| Step 2: | Once the download is complete, open the <b>WhatsApp.exe</b> to         |
|         | install WhatsApp on your computer.                                     |
| Step 3: | When the installation is complete, open WhatsApp on your               |
|         | phone. Tap Menu or Settings and select WhatsApp Web Point              |
|         | your phone to the screen to capture the <b>QR code</b> and <b>scan</b> |
|         | the OR code to <b>log in</b>                                           |

## 2. Using WhatsApp Web in your web browser

| Step 1: | Launch WhatsApp on your phone and go to more options (the three dots at the top right corner) |
|---------|-----------------------------------------------------------------------------------------------|
| Step 2: | Select WhatsApp Web from the drop-down menu                                                   |
| Step 3: | Visit <u>https://web/whatsapp/com</u> via your<br>computer/laptop/tablet <b>browser</b>       |
| Step 4: | Scan the QR Code on your computer browser to complete verification of WhatsApp Web.           |

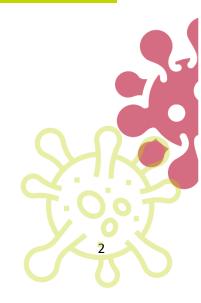

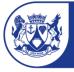

## How to send any file on WhatsApp

#### Step 1:

Launch WhatsApp and tap on an ongoing conversation in the Chats tab to open an existing thread, or tap on a contact in the Contacts tab to start a new conversation

#### Step 2:

- Tap the **paperclip** icon at the bottom right of the screen in the **message bar to add an attachment** to your message.
- Here you will see **six icons** pop up.
- **Tap** the **icon** most suitable to your needs.
- Based on your **icon selection**, WhatsApp will bring up **a list stored on your phone**
- Select the file of your choice and press Send. You can also add a caption to explain the context of the file sent.

#### How to video call on WhatsApp

| Step 1: | Open a WhatsApp conversation                                        |
|---------|---------------------------------------------------------------------|
| Step2:  | Tap the <b>video camera</b> at the top right of the window. The     |
|         | video call will <b>automatically commence</b> , and the recipient's |
|         | phone will ring                                                     |

#### How to group video call on WhatsApp

| Step 1: | Open a WhatsApp conversation                                              |
|---------|---------------------------------------------------------------------------|
| Step 2: | Tap the <b>video camera</b> at the top right of the window. The           |
|         | video call will <b>automatically commence</b> , and the recipient's       |
|         | phone will ring.                                                          |
| Step 3: | Once your recipient has <b>answered</b> , tap the <b>add user icon</b> at |
|         | the top right corner of the screen                                        |
| Step 4: | Select a <b>second recipient</b> to add them to the call. Once            |
|         | they have joined you can also <b>add a third recipient</b> .              |

#### How to group video call from a WhatsApp group

| Step 1: | Open the WhatsApp Group conversation                     |
|---------|----------------------------------------------------------|
| Step 2: | Tap the <b>phone icon</b> at the top right of the window |

- **Step 3:** You will be prompted to **select up to 3 recipients** in the group.
- Step 4: Select the video camera option to group video call